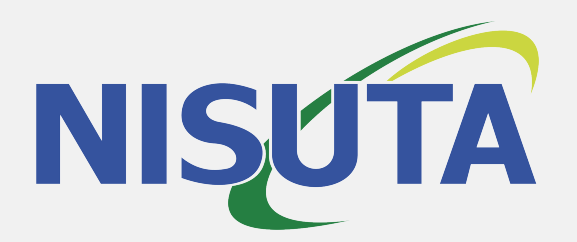

# Contenido

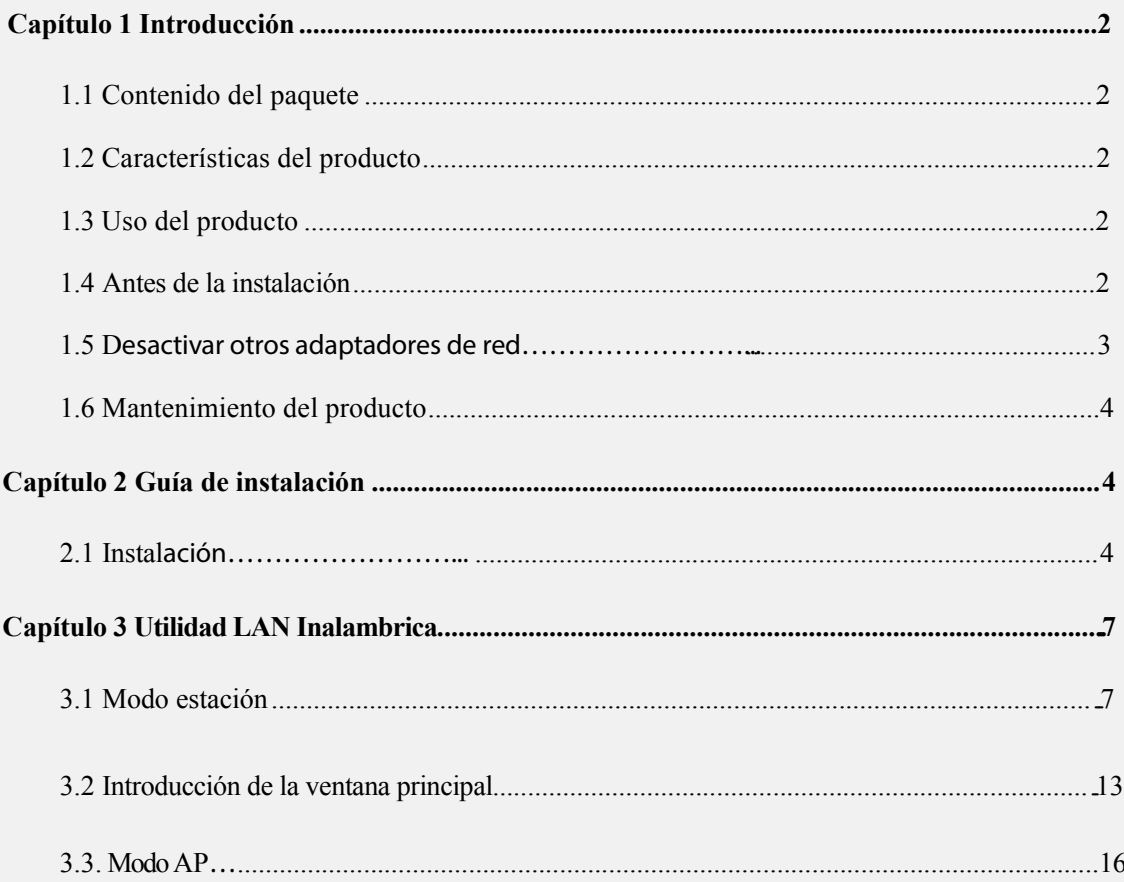

## **Capítulo 1 Introducción del Producto**

Gracias por elegir nuestro adaptador inalámbrico!

El adaptador inalámbrico Nisuta **(NS-WIU153N & NS-WIU150N2)** es compatible con los estándares inalámbricos IEEE, y es capaz de procesar rápidamente la transferencia de archivos, video, multimedia y otras aplicaciones que requieren mayor ancho de banda.

Este adaptador inalámbrico también integra el programa de configuración inalámbrica, lo que hace que sea fácil y rápido de instalar el cliente inalámbrico. Además, la función Soft AP es compatible para una rápida creación de la red inalámbrica, y el cifrado es compatible con WPS.

Nuestro adaptador inalámbrico es fácil de usar, y da la señal robusta, de larga distancia de transmisión.

#### **1.1 Contenido del Paquete**

- $\boxtimes$ 1 adaptador USB Wireless
- $\boxtimes$ 1 CD (Incluye guía del usuario y Drivers)

La lista anterior es sólo para su referencia; los contenidos reales pueden diferir según el producto que compra.

#### **1.2 Características del Producto**

- $\boxtimes$ Función AP
- $\boxtimes$ Detecta redes y ajusta la velocidad de transmisión automáticamente.
- $\boxtimes$ Provee dos modos de trabajo: Infraestructura y Ad-Hoc.
- $\boxtimes$ Soporta encriptación WEP y WPA-PSK/WPA2-PSK.
- $\boxtimes$ Soporta WPS para asegurar su red de manera más eficiente.
- $\nabla$ Compatible con Windows 7/Windows 8/10/XP/ 2000/Vista, Linux, MAC OS, etc.

#### **1.3 Uso Del Producto**

- Este adaptador inalámbrico ofrece una solución rápida, fiable y ampliable para el acceso inalámbrico. Se utiliza sobre todo en las siguientes circunstancias:
- 1. Permite que los miembros del personal que requieren mayor movilidad, puedan acceder a la red inalámbrica en cualquier lugar dentro de su empresa.
- 2. Permite la comunicación inalámbrica para empresas o lugares en los cuales no se puede realizar una instalación de red por cable debido a las restricciones presupuestarias o del entorno de construcción, tales como edificios históricos, edificios alquilados, o lugares de trabajo transitorios.
- 3. Conveniente para las empresas o individuos que requieren alterar periódicamente la topología de redes.

4. Ayuda a las empresas o individuos que deseen utilizar una red inalámbrica para establecer la red inalámbrica rápida y los libera de la molestia de distribución por cable.

#### **1.4 Antes de la Instalación**

1. Por favor lea detenidamente esta guía antes de instalar y usar este producto.

- 2. Por favor, cerrar o desinstalar los programas de configuración de otros fabricantes antes de instalar los programas de configuración de nuestro adaptador de red para evitar posibles conflictos de UI (interfaz de usuario).
- 3. Para evitar posibles conflictos de la red entre el adaptador de red y los de otros fabricantes ", se recomienda que primero inhabilite los adaptadores de red de otros fabricantes antes de instalar el controlador.

#### **1.5 Desactivar otros controladores de red.**

1. Click derecho en "Mi PC" y seleccione "Administrar"

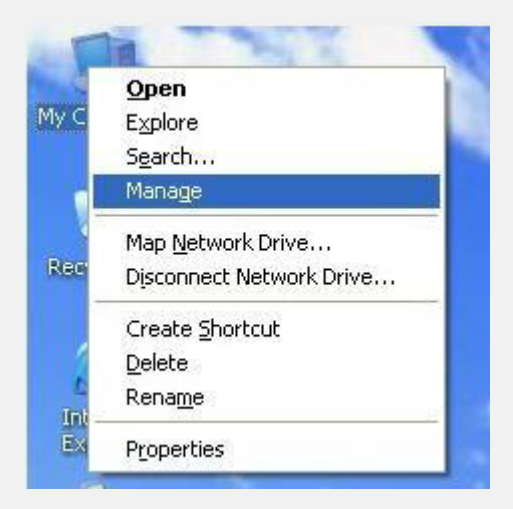

2. En la pantalla siguiente, seleccione "Administrador de dispositivos" - "Adaptadores de red", luego haga click derecho en el adaptador WIFI que quiera desactivar y haga click en "Deshabilitar".

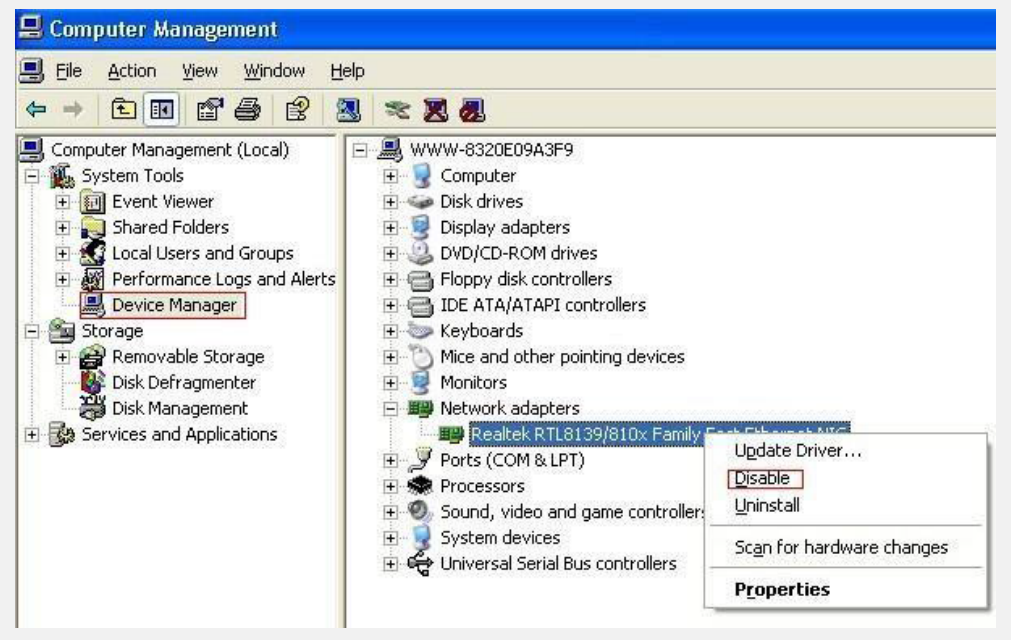

3. Haga Click en "Si" para finalizar la desactivación.

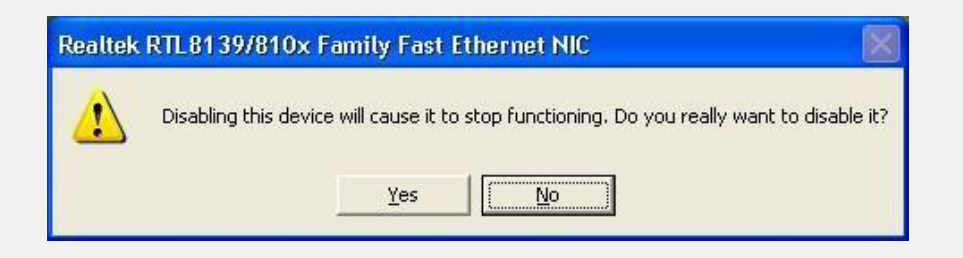

#### **1.6 Mantenimiento del Producto**

- 1. Por favor, mantenga el producto lejos del agua y de lugares húmedos para garantizar su normal desempeño.
- 2. Proteger contra sustancias peligrosas (tales como ácidos, álcalinos, etc.).
- 3. Por favor, no exponga directamente el adaptador a la luz solar o el calor excesivo.
- 4. Por favor, póngase en contacto con nuestro soporte técnico si se produce algún problema.

## **Capítulo 2 Guía de Instalación**

Este capítulo lo guiará a través del proceso de instalación del paquete de software de adaptador de red, con el CD de software incluido. El paquete está integrado por el software del controlador y la configuración. Por lo tanto, cuando se va a instalar el controlador, el software de configuración se instalará automáticamente. Los pasos de instalación de software y guía de operación en este manual se explican en Windows , los pasos de instalación para otros sistemas operativos son similares.

#### **Antes de proceder con la instalación, tenga en cuenta lo siguiente.**

*Nota 1: La instalación es sobre Windows*

*Nota 2: Si tenía instalado el driver de la versión anterior, por favor desinstálelo antes de instalar este.*

## **2.1 Instalando el Dispositivo USB WIFI**

2.1.1 Por favor inserte el dispositivo USB WIFI en el puerto USB de su PC.

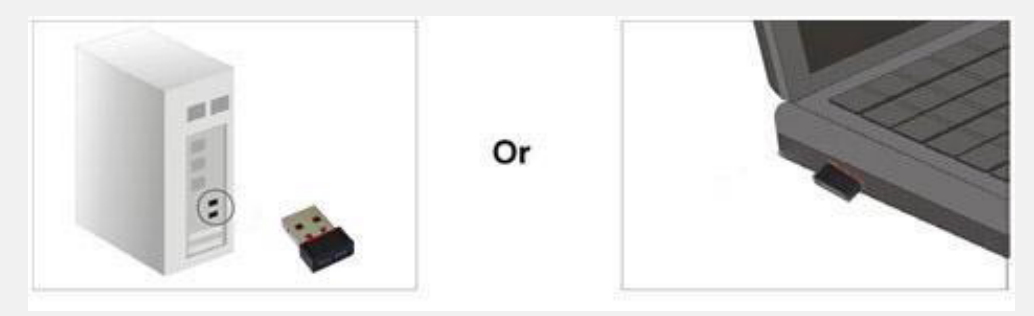

2.1.2 Ignore el siguiente cuadro de dialogo, por favor haga click en "Cancelar".

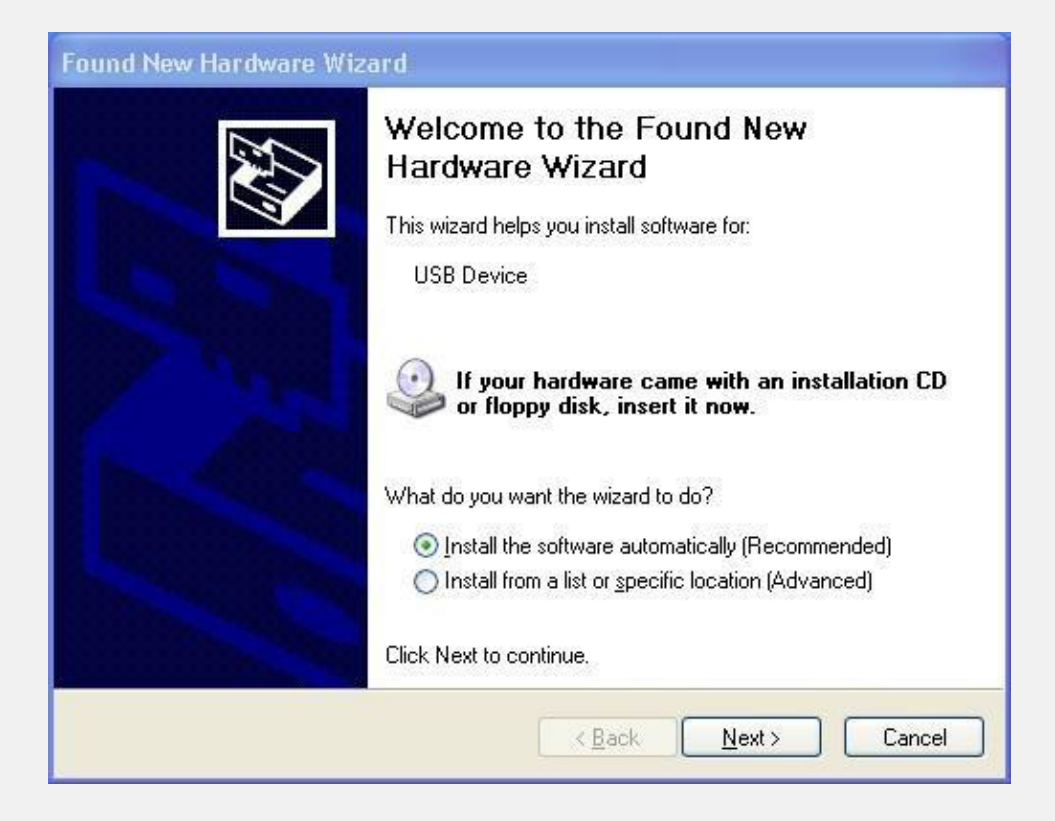

2.1.3 Inserte el CD de instalación, luego en la ventana seleccione su modelo de placa USB WIFI. Haga click en el sistema operativo que usted posea, el driver empezara a descargarse automaticamente. Doble click en "SETUP.EXE" y la instalación automatica aparecerá.

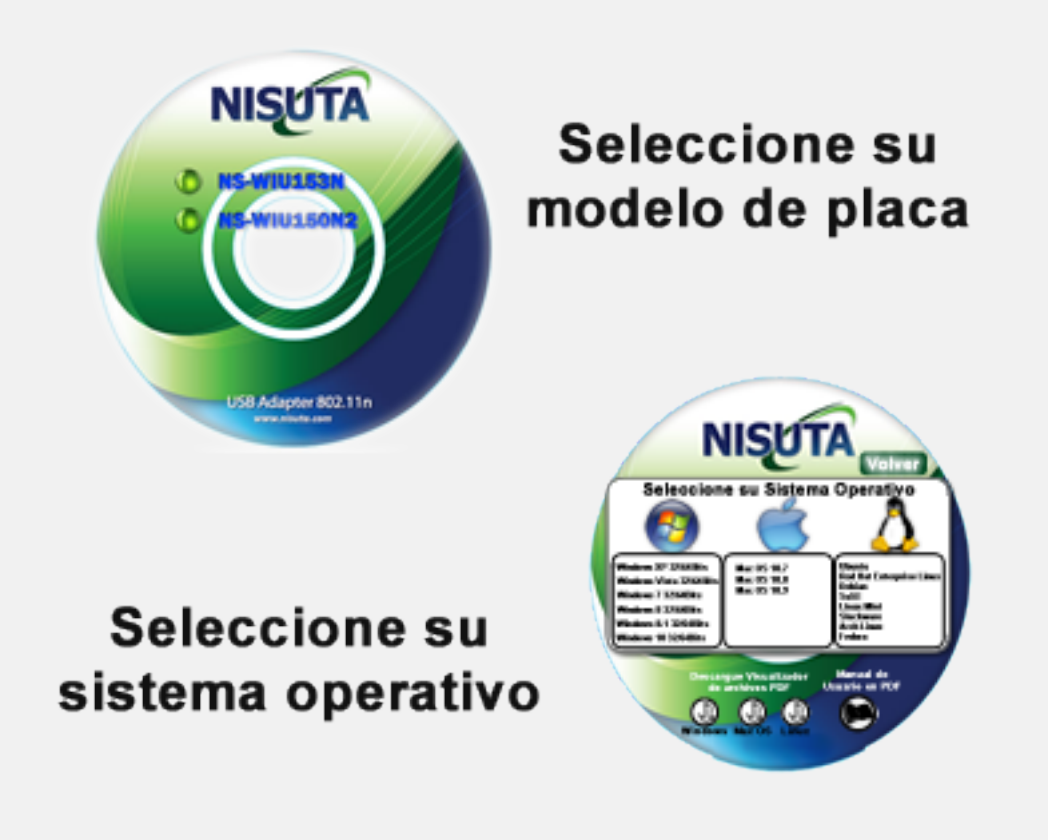

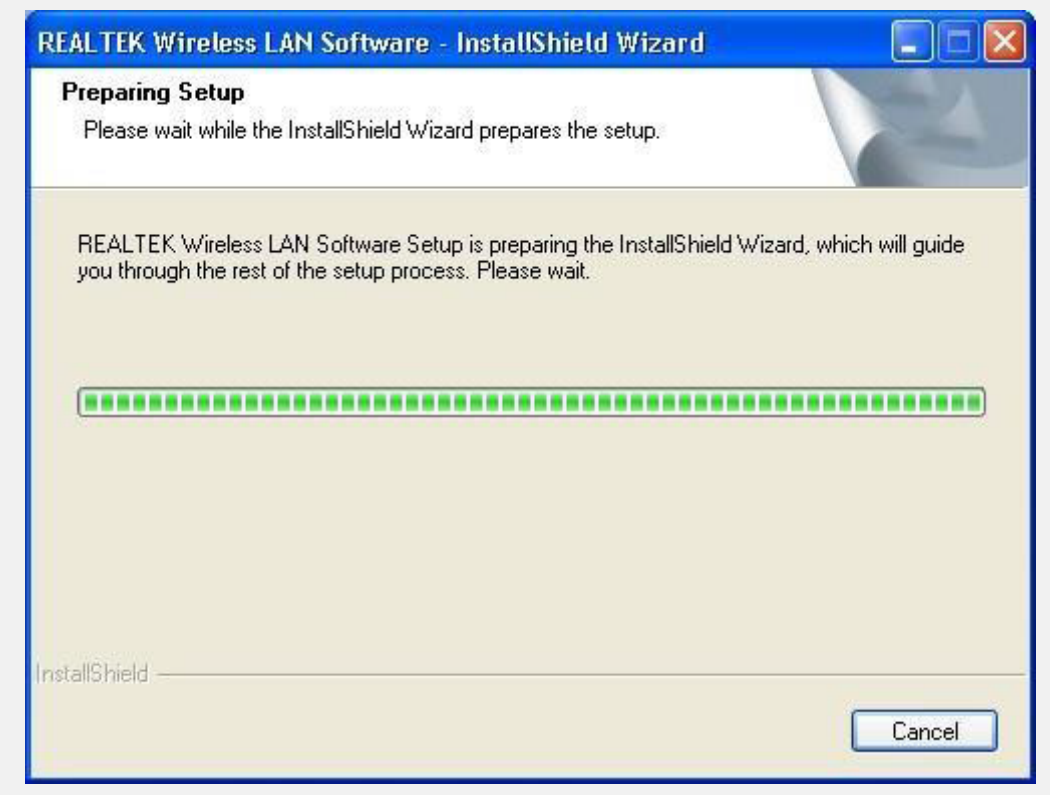

2.1.5 Click en "Siguiente" para proseguir con la instalacion

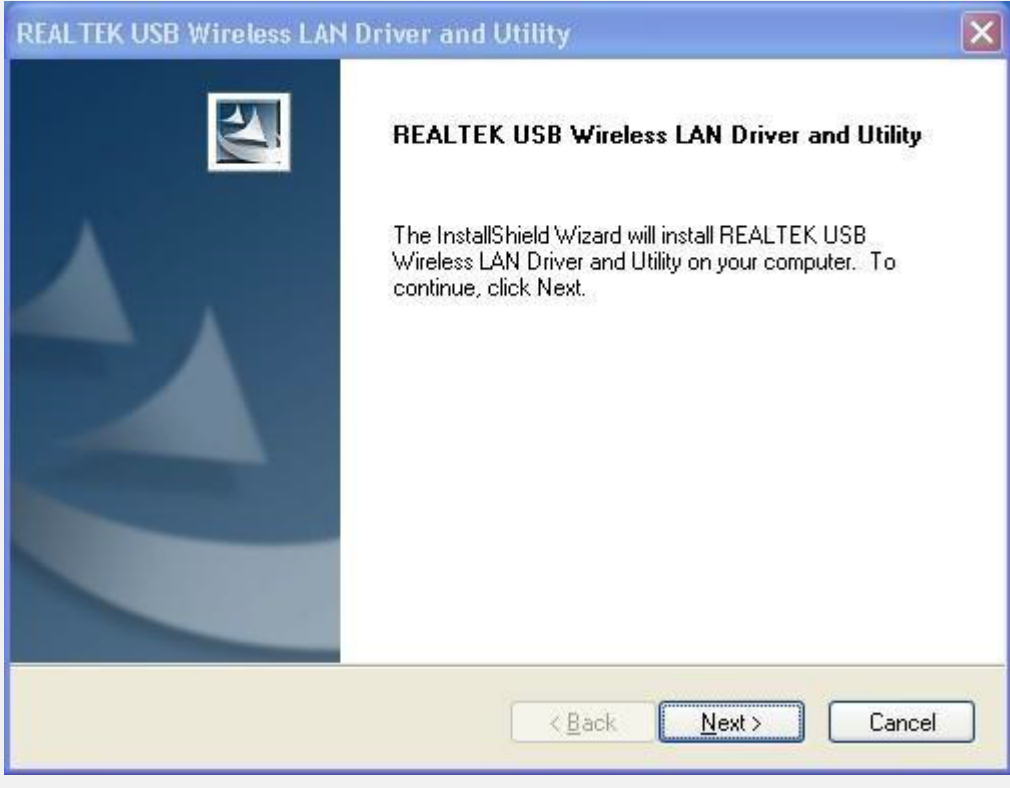

2.1.6 Muestra que se está instalando.

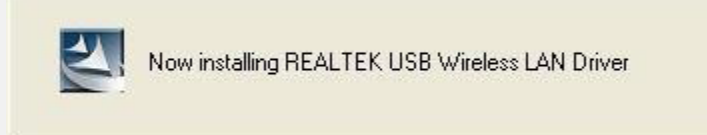

2.1.7 Click en "Finalizar" para terminar con la instalacion.

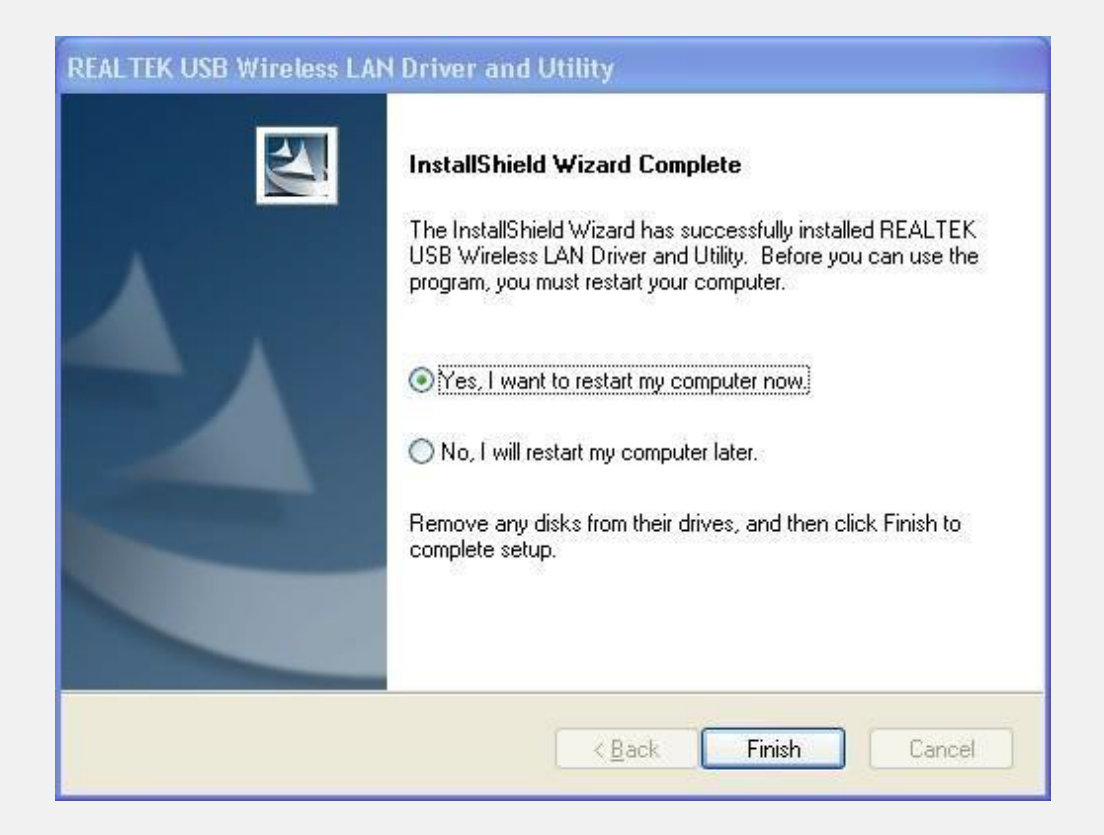

## **Capítulo 3 Utilidad LAN WIFI**

Seleccione "**Inicio**"—"**Programas**" —"**REALTEK USB Wireless LAN Utility**"— "**REALTEK USB Wireless LAN Utility**",

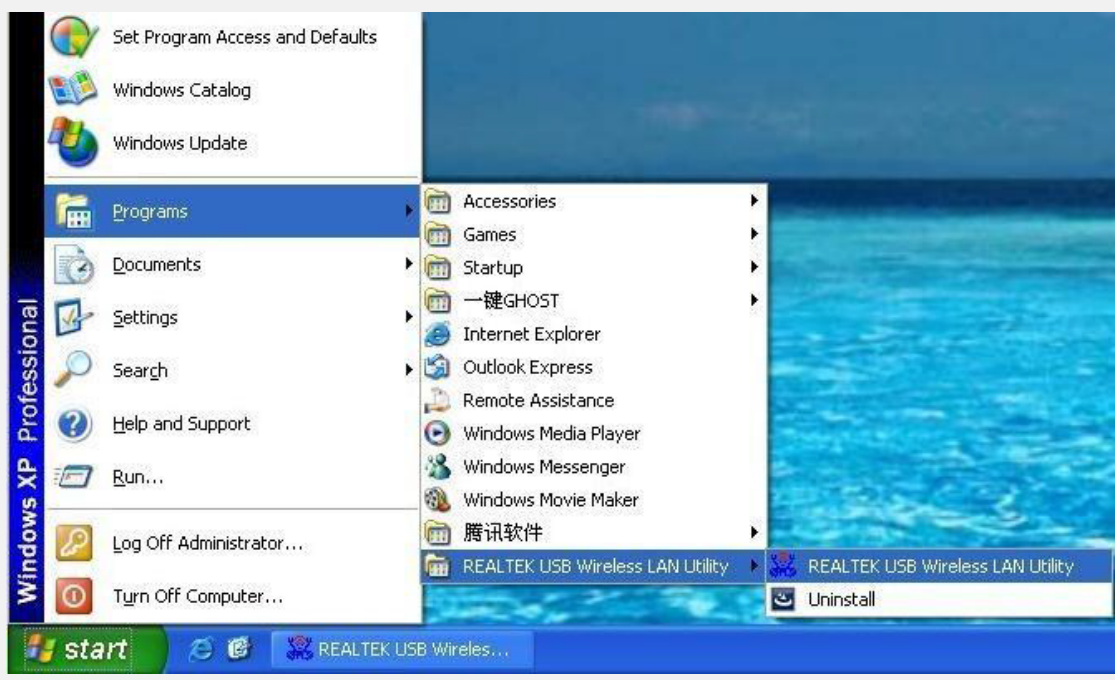

O haga click en el icono "**REALTEK USB Wireless LAN Utility**" en su escritorio.

## **3.1 Modo Estación**

.

La siguiente explicación hace foco en el área de propiedades.

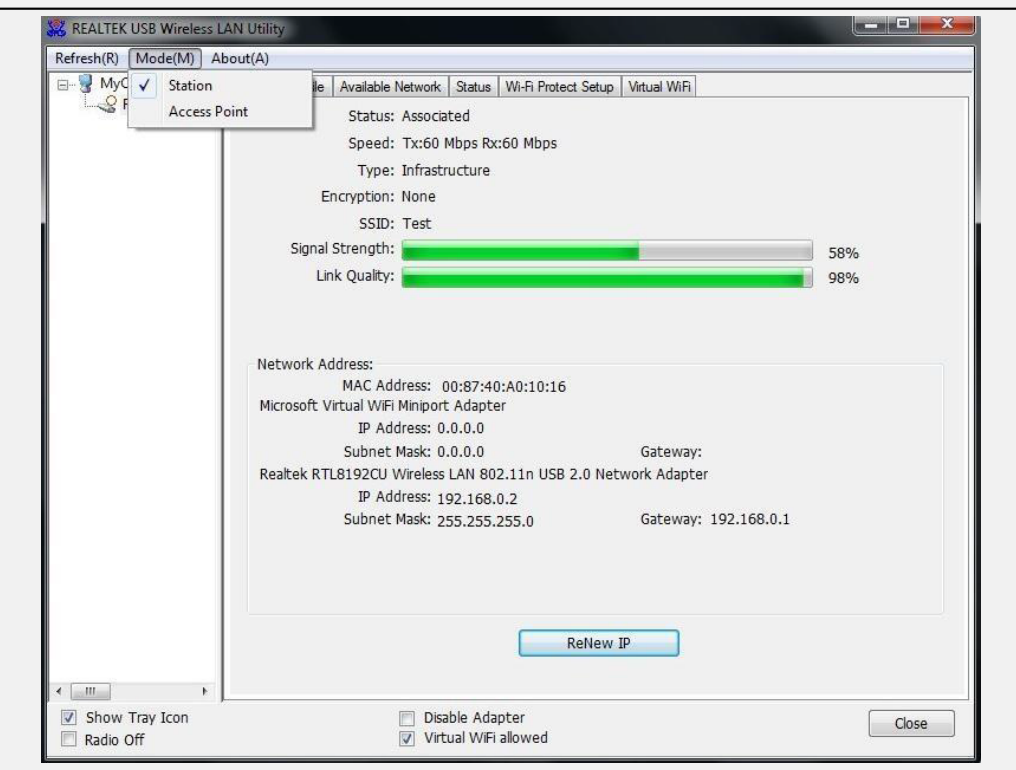

#### **Infraestructura y Ad-Hoc**

Con ambos, Infraestructura y Ad-Hoc, las propiedades deben parecerse a la imagen de arriba. Las seis páginas de propiedades, presentan diferente información de estado de la red inalámbrica actual. Por favor, preste atención a las siguientes explicaciones antes de revisar estas páginas, lo cual lo ayudará a comprender mejor el entorno inalámbrico en todo el sistema. Es fácil cambiar las páginas de propiedades simplemente haciendo clic en el botón izquierdo del ratón sobre el título de cada página. Las siguientes seis secciones describen la información detallada de cada página.

#### **A: Pagina General**

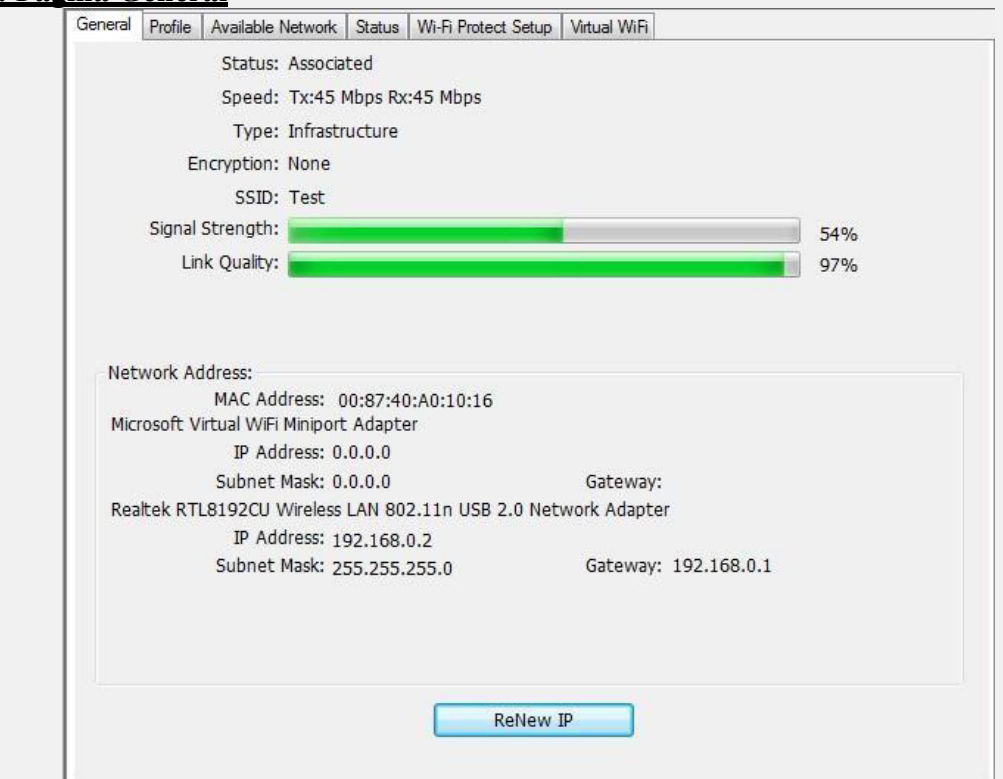

## **1. Estado**

Estado de conexión de estación AP.

#### **2. Velocidad**

Transmisión actual de Mbps (Mega bits por segundo).

## **3. Tipo**

Tipo de configuración Inalámbrica LAN.

## **4. Encriptado**

Modo de cifrado actual.

## **5. SSID**

Nombre de la red.

## **6. Fuerza de la señal**

Calidad de la señal recibida. Recomendamos conectarse a señales por encima del 70%.

## **7. Diagrama de Tráfico**

Transmisión actual (Tx) y tráfico total (Total).

## **8. Dirección de Red**

Dirección MAC: Seis números de dos dígitos de esté adaptador USB LAN WIFI.

Dirección IP: Dirección de red asignada por DHCP o por autodefinición en

formato de cuatro números de tres dígitos.

Mascara de Subnet: El único valor valido es 255.255.0.0

Puerta de enlace: Proviene del Ap conectado. No se puede conectar a internet con este campo vacio.

## **B. Página de Perfil**

Esta página proporciona una gestión de perfiles, tales como agregar, eliminar, editar y duplicar con sólo pulsar el botón pertinente.

## **Perfiles Habilitados**

La siguiente lista muestra los perfiles creados.

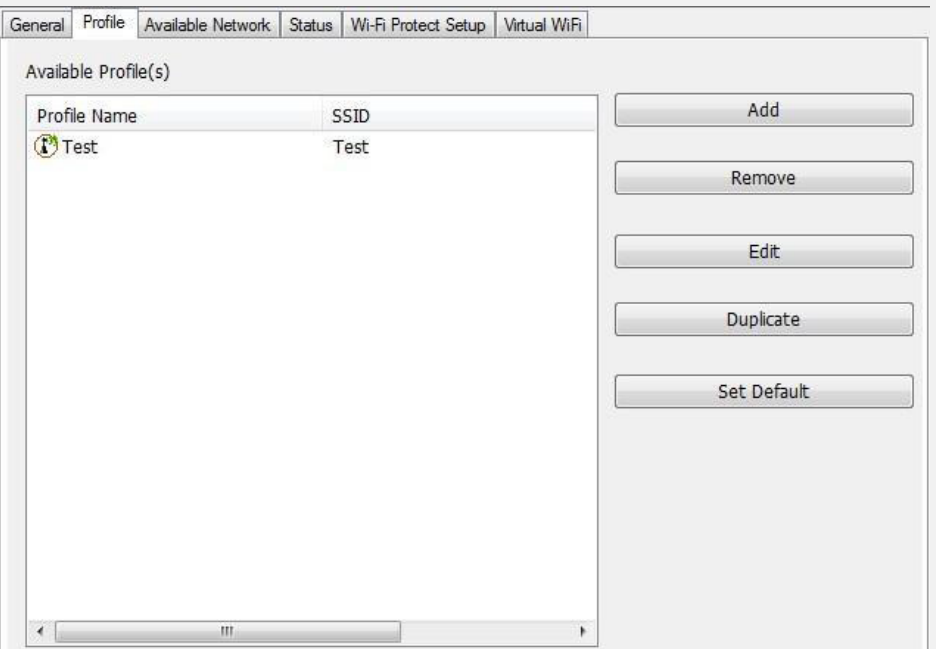

## **1. Agregar**

Añadir un nuevo perfil para AP o IBSS (modo Ad-Hoc).

#### **2. Remover**

Remover el perfil seleccionado.

## **3. Editar**

Editar contenidos del perfil seleccionado.

#### **4. Duplicar**

Hacer una copia del perfil.

#### **5. Predeterminado**

Seleccionar el perfil como predeterminado.

## **6. Página de red habilitada**

Esta página presenta todos los BSS, incluyendo AP e IBSS, en torno a este sistema. Usted puede escoger cualquiera de estas conexiones de red.

## **C. Redes Habilitadas**

Muestra la conexión de red alrededor de este sistema.

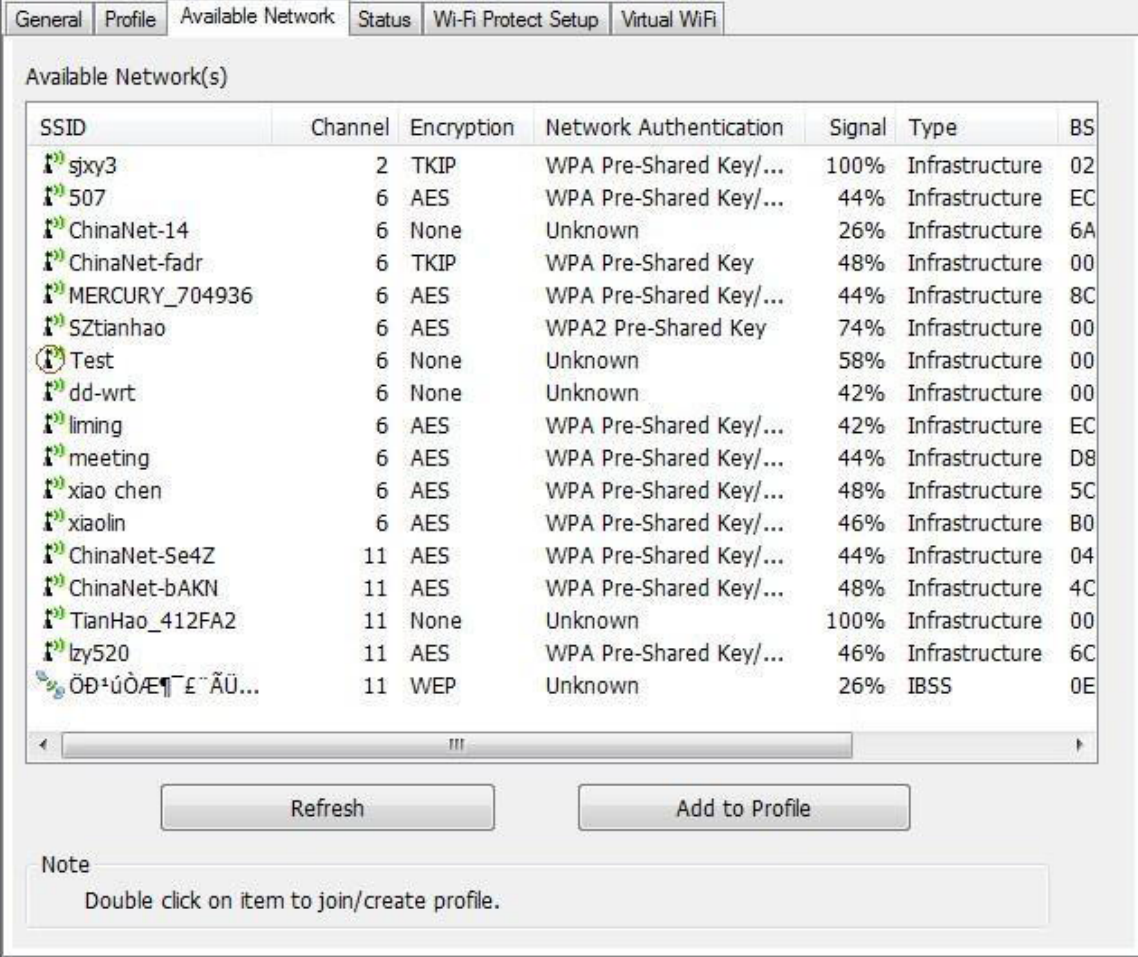

## **1. Refrescar**

Re escanea las redes habilitadas.

## **2. Agregar al perfil**

Crear perfil de conexión de red seleccionada y añadirlo a la lista de perfil.

#### **D. Página de Estado**

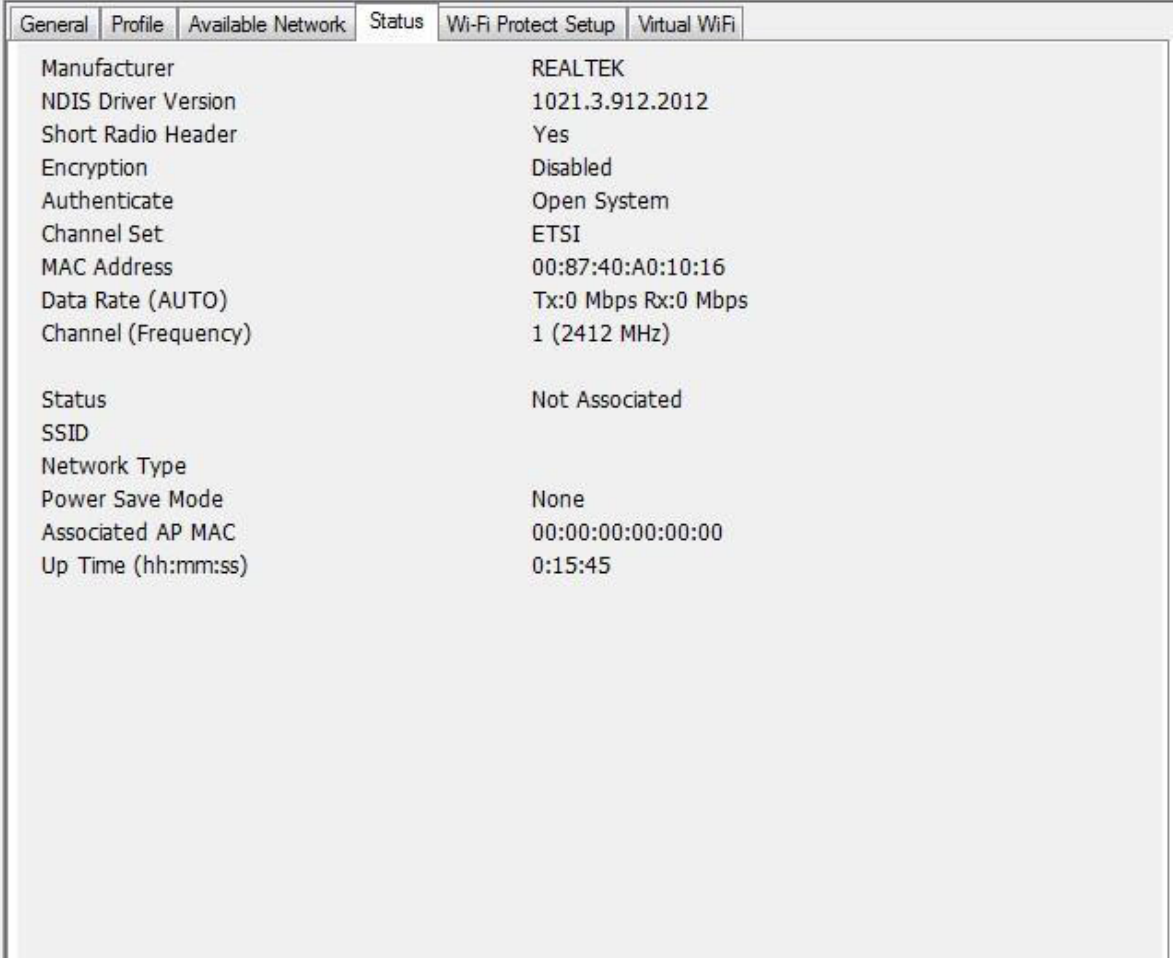

**NDIS:** Versión del driver **Cabecera de radio corto:** No **Encriptación:** Modo de cifrado actual. **Autenticación:** Estado de autenticación. **Configuración de canal:** Plan de selección de canal.

**Dirección MAC:** Dirección Mac del adaptador. **Velocidad de datos:** Velocidad de transmisión de datos en este adaptador.

**Canal (Frecuencia):** Numero de canal actual. **Estado:** Estado de la redWIFI. **SSID:** Nombre de la red.

**Tipo de red:** Indica la configuración de red actual.

**Modo ahorro:** El adaptador entra en modo ahorro de energía.

**AP MAC:** Dirección MAC del AP conectado

**AP IP:** Dirección IP del AP conectado. Tiempo de conexión: Tiempo total de conexión.

## **E. Configuración de Pagina de Protección WIFI**

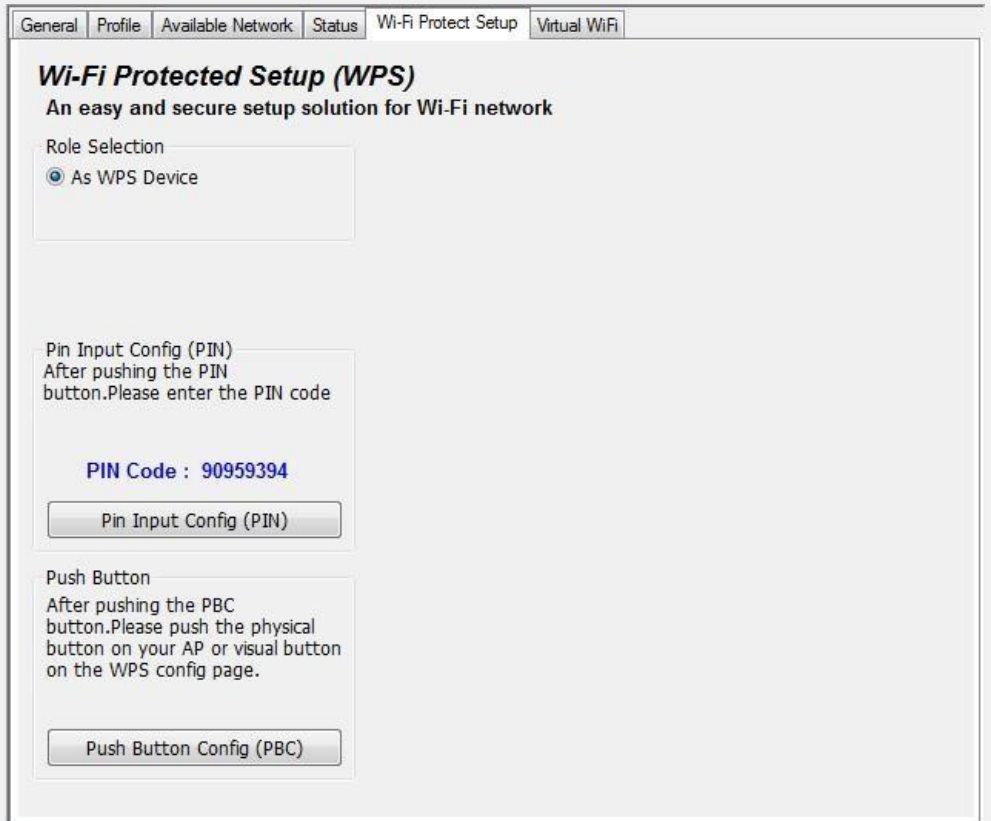

## **F. Página VirtualWIFI**

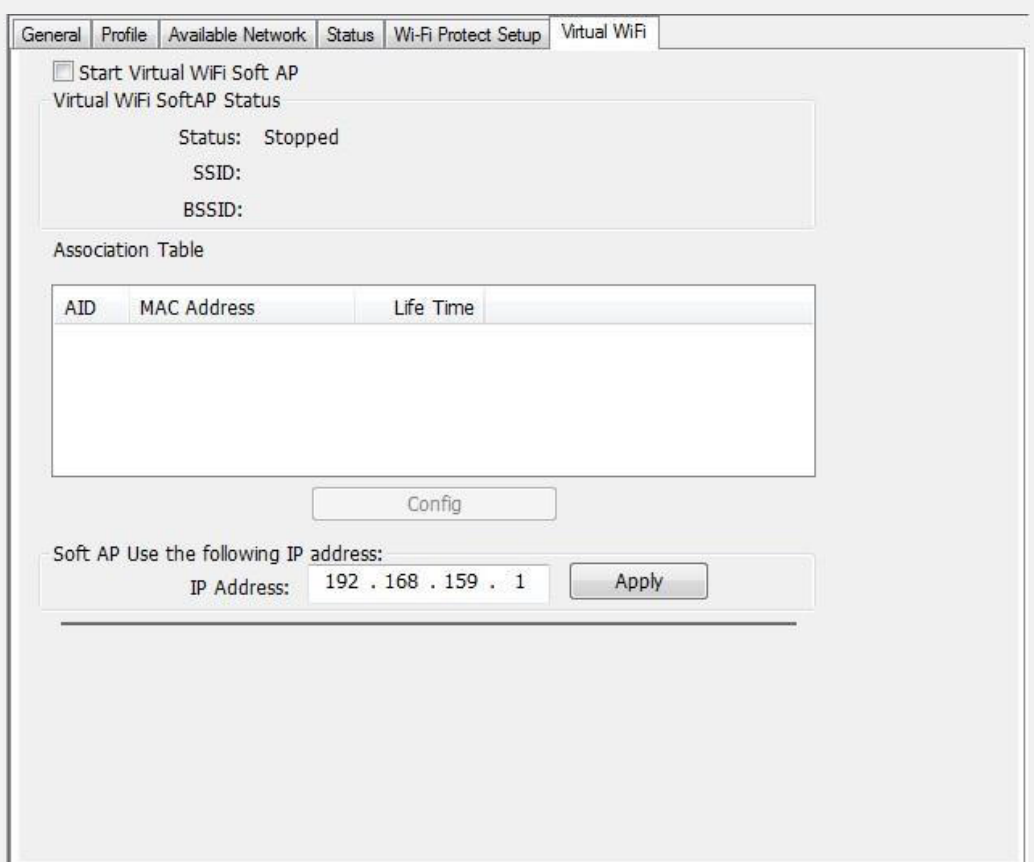

## **3.2 Introducción Ventana Principal**

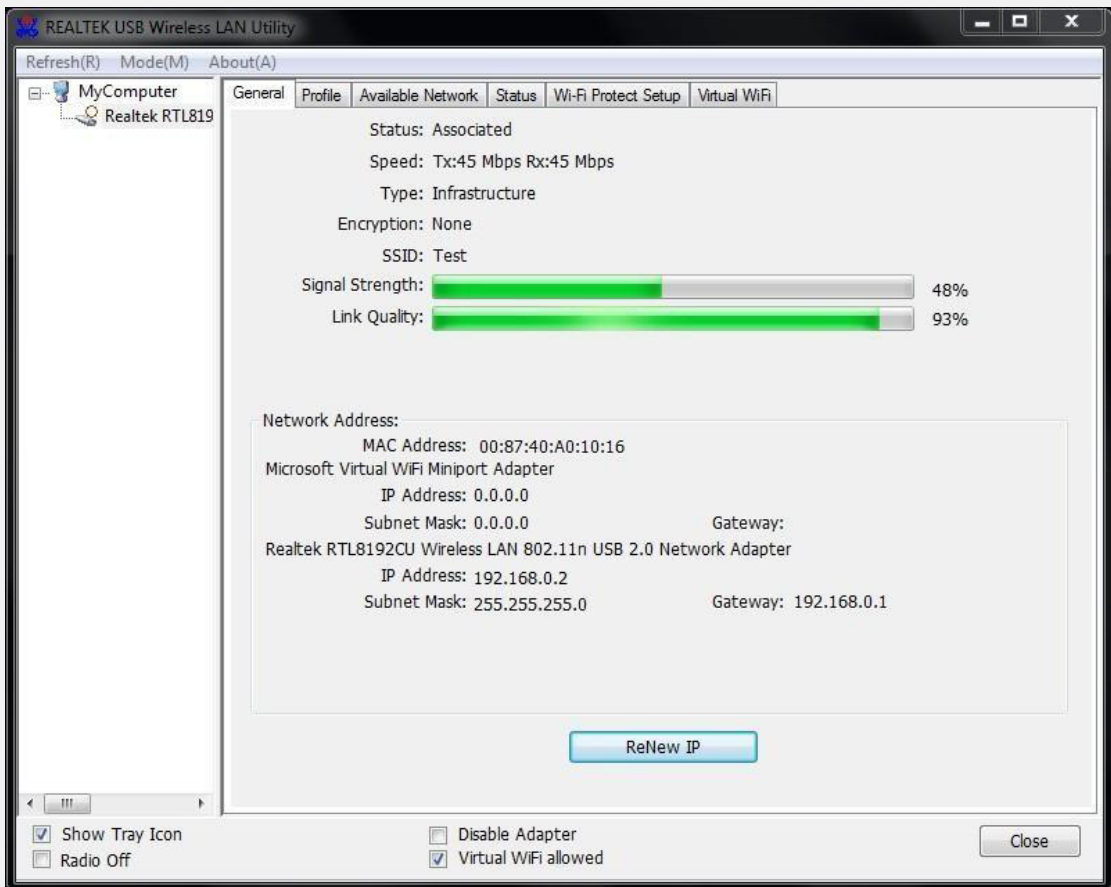

## **A. Menú Principal**

El menú principal incluye cinco submenús.

## **1. Refrescar (R)**

Al hacer clic en el menú de refrescar, puede actualizar y volver a enumerar los contenidos del área de lista de adaptadores

## **2. Modo (M)**

Cambia la configuración inalámbrica en [Estación] o [Access Point].

## **3. Acerca de (A)**

Click en Acerca de para mostrar el siguiente cuadro.

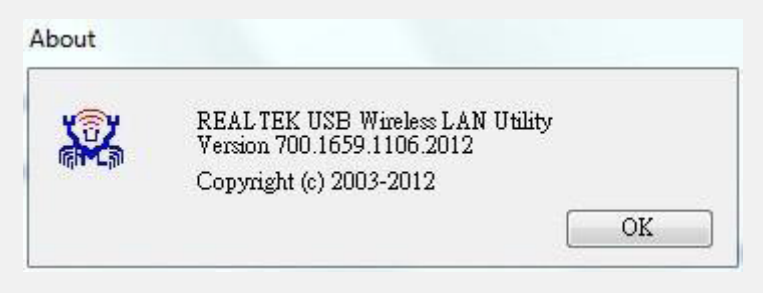

#### **B. Lista de Adaptadores**

Muestra todos los adaptadores de red conectados al equipo, si solo uno está conectado, mostrara únicamente ese.

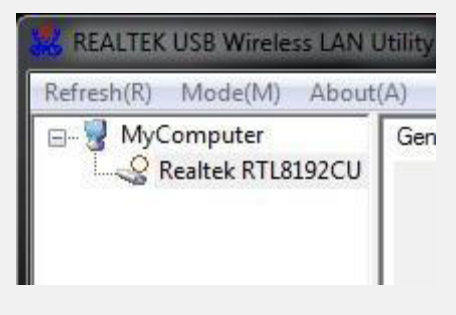

#### **C. Area de Propiedades**

El contenido de este campo son dependientes de la configuración inalámbrica actual. La configuración actual se determina en la explicación anterior de "Modo" submenú. Los contenidos más detallados se describen en las siguientes secciones de configuración inalámbrica para la estación de AP y el modo.

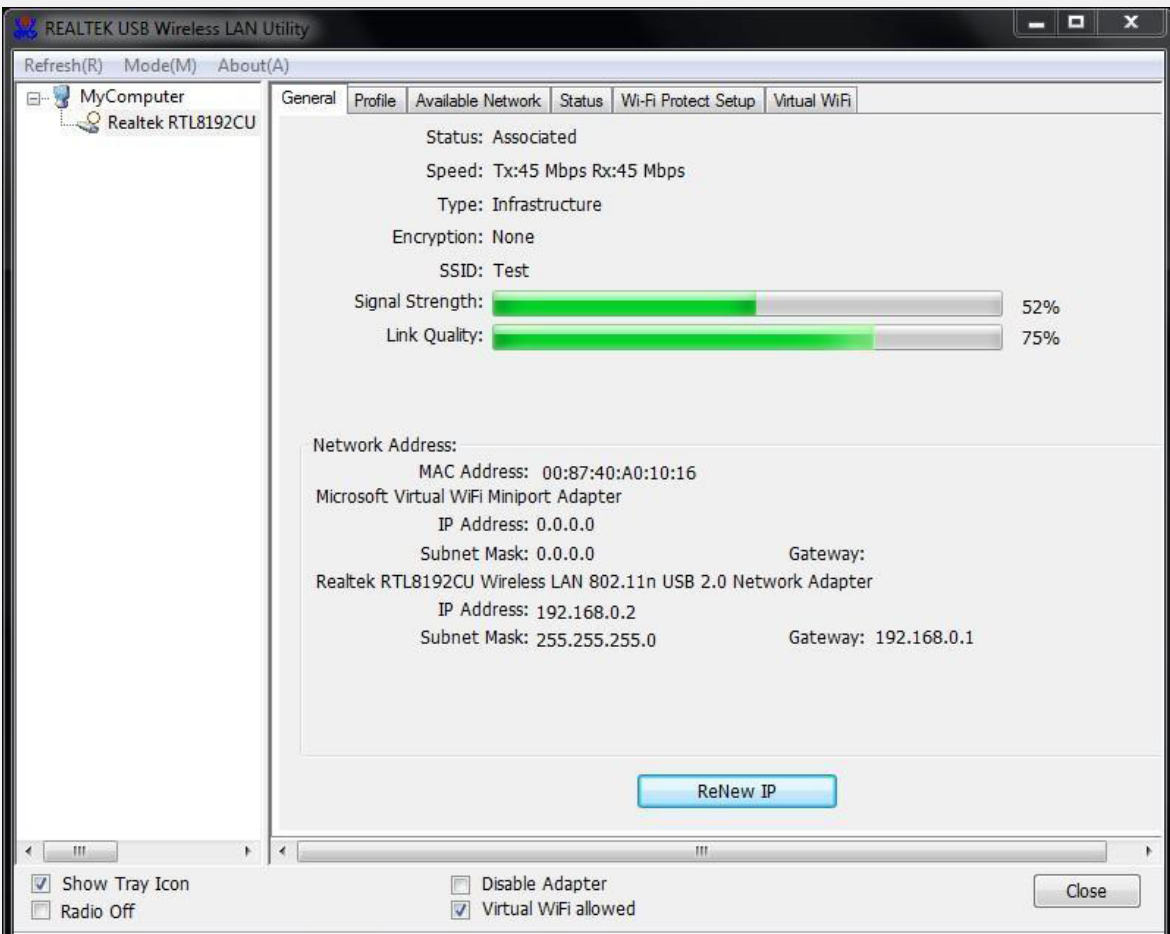

## **D. Barra de Control Global**

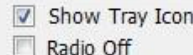

Disable Adapter Virtual WiFi allowed

Close

Cada elemento de control en esta barra afecta el adaptador o interfaz gráfica de usuario de gestión directa. **Mostrar Icono de la Bandeja**

Haciendo click en "Mostrar Iono de la Bandeja", el icono apareceá en la barra que vemos a continuación.

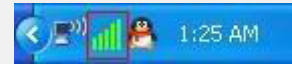

#### **Radio Off**

Esta función hace que se desactive la señal de recepción o emisión si este está en modo AP para ahorro de energía. Tenga en cuenta que al habilitar esta función se pierden todas las conexiones.

#### **Deshabilitar Adaptador**

Detiene el dispositivo USB.

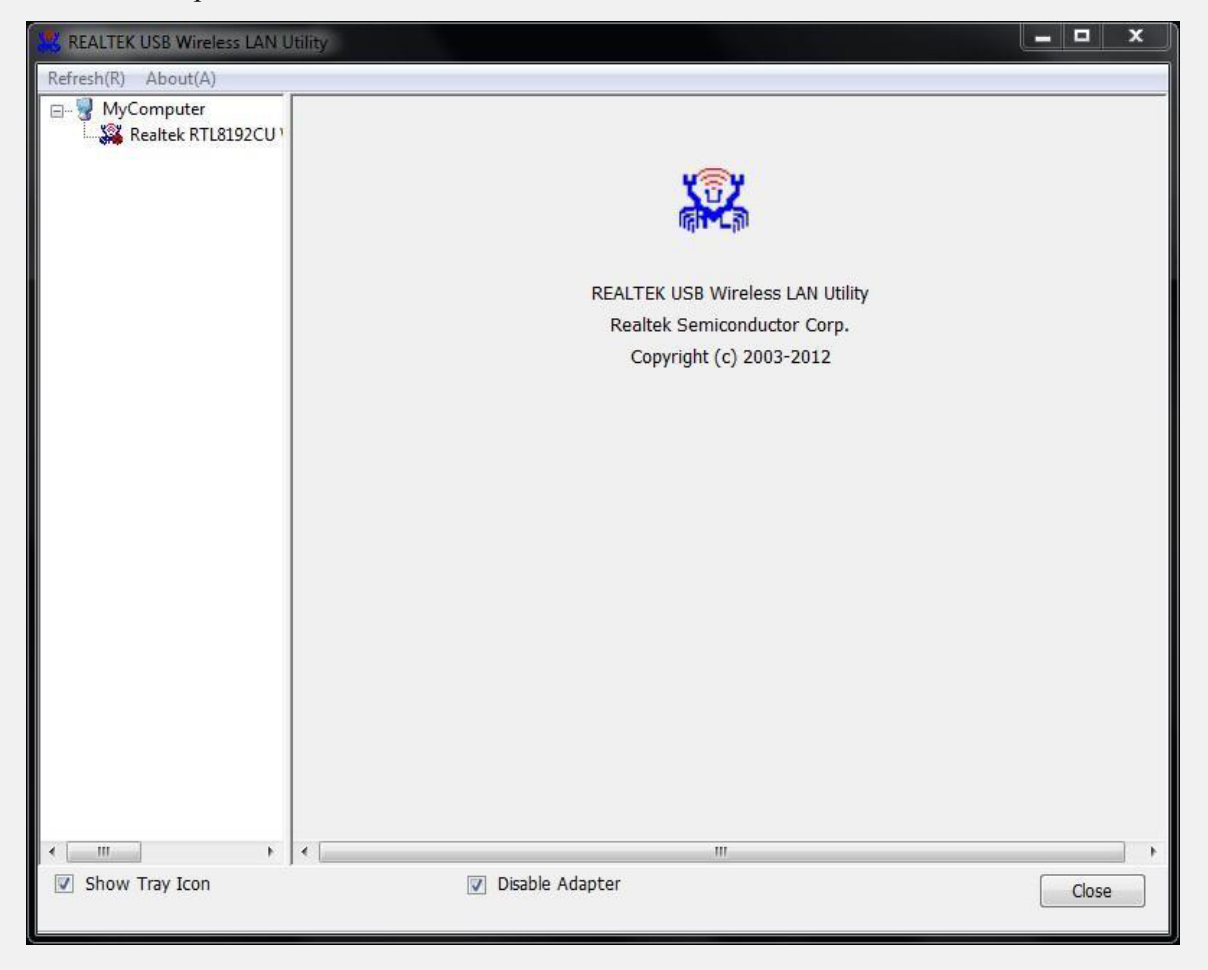

#### **WIFI Virtual Permitido**

Cambie la utilidad a la herramienta de WIFI Virtual.

## **Cerrado**

Haciendo click en el casillero "Mostar icono de la bandeja", este aparecerá en la barra mencionada anteriormer si vuelve a clickear desaparecerá.

## **3.3. Modo AP**

Click en el menú principal **Modo (M)** y elija **" Access Point"** para cambiar al MODO AP.

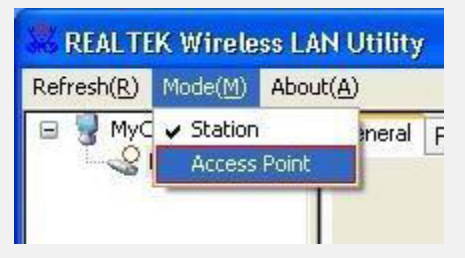

Verá la siguiente ventana.

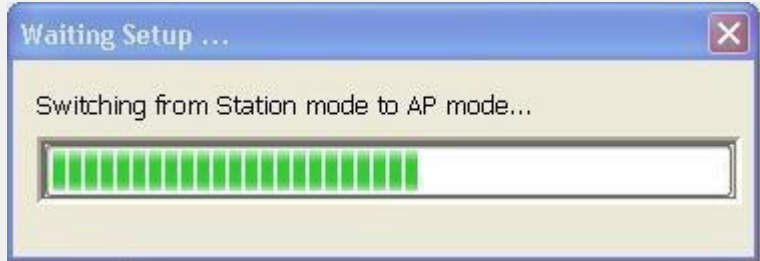

## **A. Pagina General**

Esta página provee información general de este AP, incluyendo nombre, dirección MAC y una lista de estaciones conectadas.

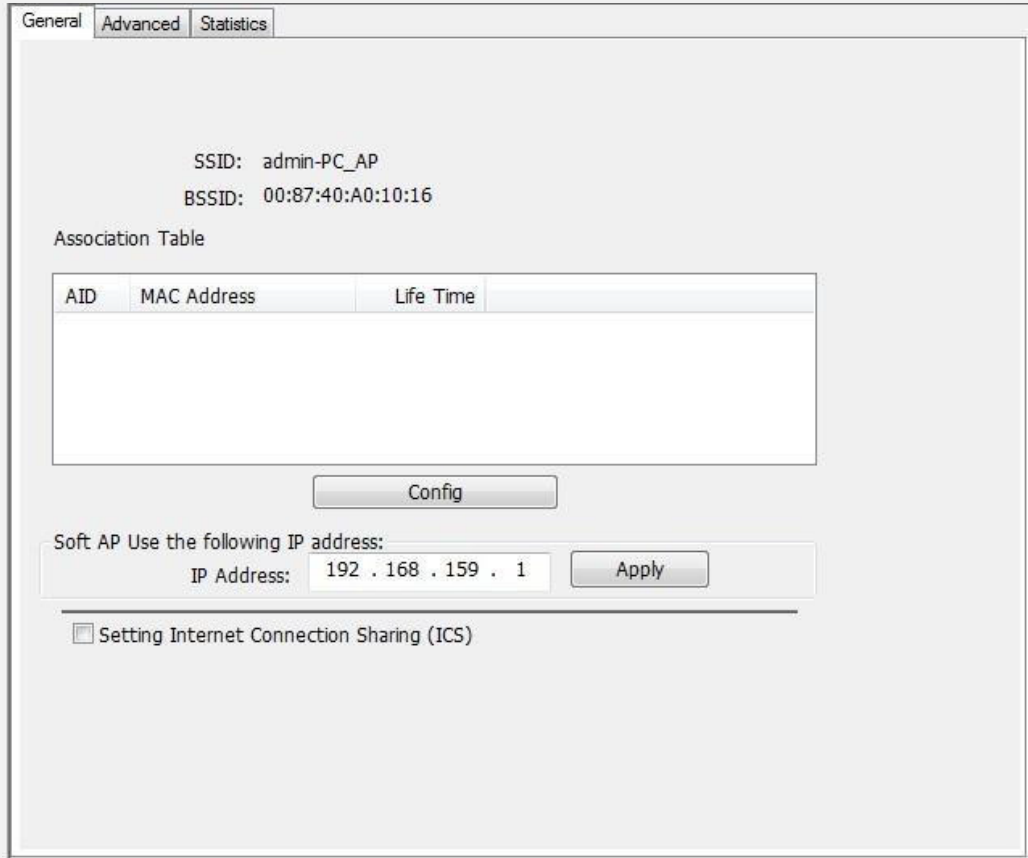

## **1. SSID**

Nombre de este AP.

## **2. BSSID**

Seis números de dos dígitos de la dirección MAC de este AP.

#### **3. Tabla de Asociados**

Lista de estaciones conectadas al AP.

#### **4. AID (ID Asociado)**

Es el valor asignado por un AP durante la asociación, el cual representa un ID de 16 bits de una estación. Es un valor único asignado por un AP.

## **5. Dirección MAC**

Seis números de dos dígitos que representa la dirección MAC de la estación asociada.

#### **6. Tiempo de Vida**

Si el AP no tiene interacción con la estación asociada por 10 minutos se desvinculará de la infra estructura BSS.

#### **7. Configurar**

El siguiente cuadro permite realizar modificaciones en el AP.

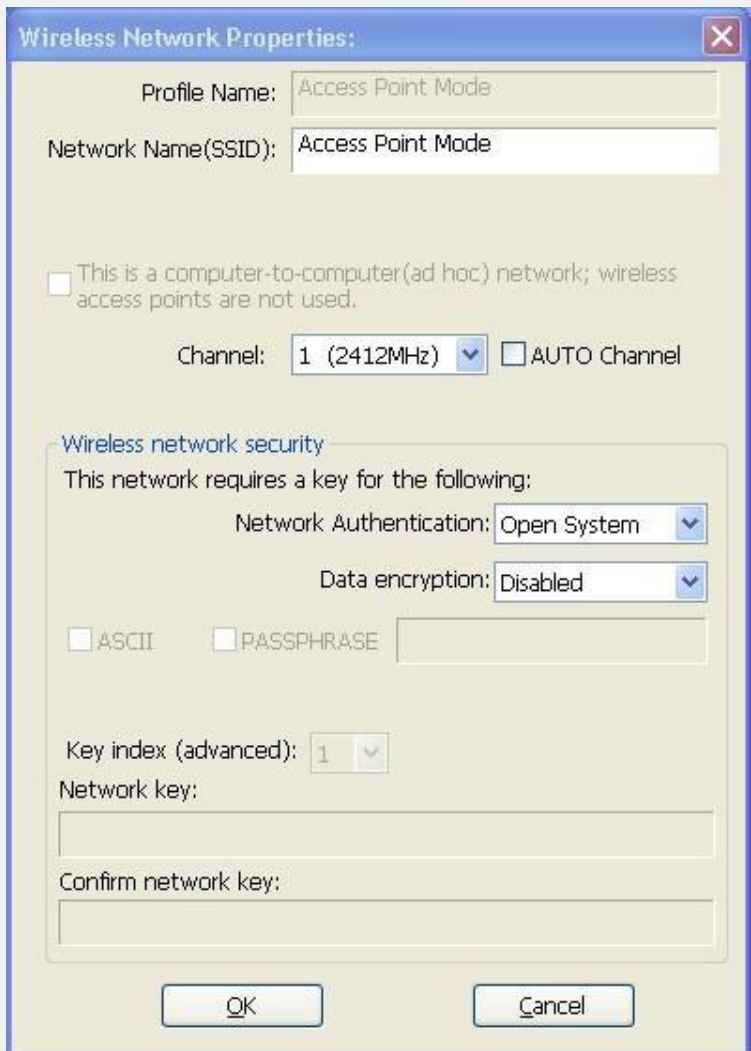

## **7.1. (SSID)**

Nombre del AP. La longitud del mismo deberá ser menor a 32 caracteres.

## **7.2. Canal**

Seleccione el canal inalámbrico en un plan de canal actual.

## **7.3. Autenticación de red & Encriptado**

Hay tres tipos de autenticación:

## **Sistema Abierto:**

Se combina con el tipo de cifrado de datos WEP o estar deshabilitado.

Cifrado desactivado: decide abrir este punto de acceso a cada uno sin la autenticación de red.

Encriptación WEP: decide configurar el cifrado de datos básico con una clave de red definida.

## **Clave compartida + WEP**

Puede decidir entre aplicar ambas autenticaciones para prevenir accesos no autorizados.

## **WPA-PSK + TKIP & WPA2-PSK + TKIP**

Autenticación y Encriptación más avanzada, que provee la mejor seguridad a los usuarios.

## **7.4. ASCII/ PASSPHRASE**

Autenticación y Encriptación más avanzada, que provee la mejor seguridad a los usuarios. ASCII: Deberá ingresar 5 o 13 caracteres ASCII en la edición de clave de red. PASPHRASE: Puede ingresar palabras en la edición de clave de red.

## **7.5. Índice de Clave (1 ~4)**

Hasta 4 índices de clave para representar la clave de red opuesta.

## **B. Página Avanzada**

Los usuarios pueden configurar las características avanzadas de paquetes de red para la transmisión en esta página.

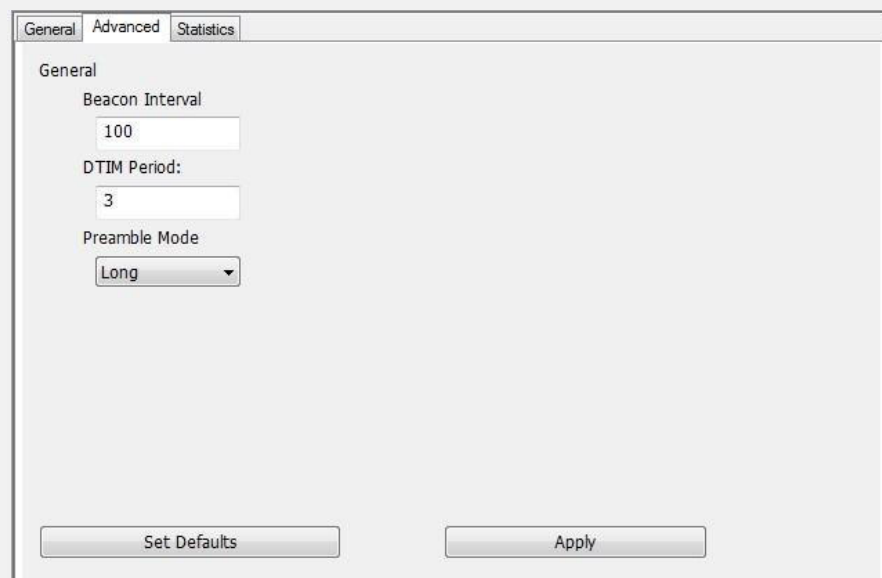

## **1. Intervalo de Intermitencia de Transmisión**

Este campo indica el intervalo entre cada transmisión que este AP envía en unidades TU (1024 micro-segundos).

## **2. Periodo DTIM**

Es el número de intervalos entre sucesivos DTIM.

## **3. Modo Preámbulo**

Largo: Mayor calidad pero menor performance.

Short: Calidad normal pero mayor performance.

Auto: Selecciona el preámbulo adecuado para la trama de señal actual.

## **C. Página de Estadísticas**

Muestra las estadísticas del funcionamiento del Ap.

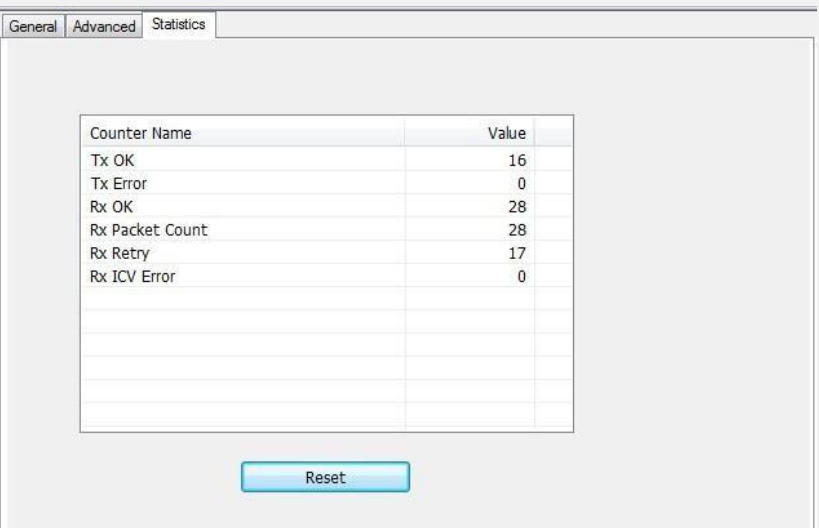

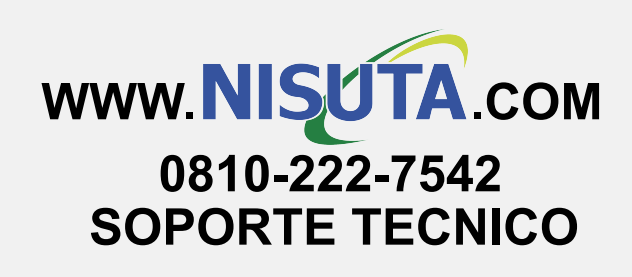